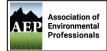

Congratulations on furthering your professional presence and education by considering membership with the San Diego Chapter of the Association of Environmental Professionals (SDAEP)! SDAEP is currently offering *FREE* student membership through the end of 2021.

Student membership includes individual membership services in addition to eligibility for the annual AEP Student Awards Program/Scholarships. Student members must be currently enrolled in 12 units or more at an accredited school. Benefits of student membership usually include reduced rate or free admission to local chapter and state organized luncheons, workshops, trainings, conferences, and events. In addition, AEP is an excellent resource for internship opportunities and networking with environmental professionals while seeking employment opportunities.

## How to Sign-Up for Membership

Access the Membership page: <u>https://www.califaep.org/membership.php</u>

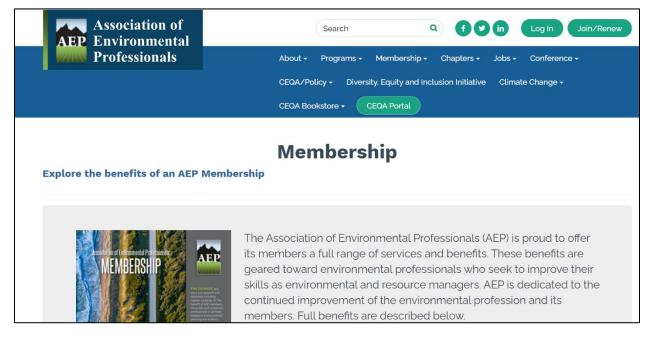

## Scroll down to the bottom of the page to student membership. Click the red 'Join Now' Button

## Student Membership \$35 Annual Dues 'AEP is currently offering complimentary Student Memberships amidst COVID-19! This offer is valid until December 31, 2020, so be sure to join now!' Includes all of the individual membership services and eligibility for the annual AEP Student Awards Program. Student members must be currently enrolled in 12 units or more at an accredited school. The State Conference Committee typically offers students reduced registration rates to the State Conference. In addition, AEP is an excellent resource for internship opportunities and networking with environmental professionals while seeking employment opportunities. Join Now \* 2021 California Association of Environmental Professionals.

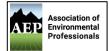

You will be redirected to the New Member Registration <u>page</u>. Click the grey button to 'Register as a New Member'.

| Association of<br>Environmental                                                                                                    | Search Q f y in Log In Join/Renew                                         |  |  |  |
|----------------------------------------------------------------------------------------------------|---------------------------------------------------------------------------|--|--|--|
| Professionals                                                                                                    | About • Programs • Membership • Chapters • Jobs • Conference •            |  |  |  |
|                                                                                                    | CEQA/Policy - Diversity, Equity and Inclusion Initiative Climate Change - |  |  |  |
|                                                                                                    | CEQA Bookstore - CEQA Portal                                              |  |  |  |
|                                                                                                    |                                                                           |  |  |  |
| New Member Registration - Association of Environmental Professionals                                                                                                    |                                                                           |  |  |  |
| Welcome to our online membership registration system.                                                                                                    |                                                                           |  |  |  |
| NOTE: This is for NEW members.<br>If you are a renewing member, log-in or click here.                                                                                                    |                                                                           |  |  |  |
| In the following screens, you will be prompte                                                                                                    | d to:                                                                     |  |  |  |
| <ul> <li>choose a membership plan</li> <li>enter contact information</li> <li>enter username and password</li> <li>select payment options (if applicable)</li> <li>To begin your registration, click on the button below</li> </ul> |                                                                           |  |  |  |
|                                                                                                    | Click here to Register as a New Member >>                                 |  |  |  |

You will see different membership plans available, select Student then click grey 'Continue' button.

| mbersh | nip Plan                                                                                                    |                 |
|--------|----------------------------------------------------------------------------------------------------|-----------------|
| C      | Full                                                                                                    | \$150.00/yr USD |
| 0      | Agency<br>Agency members are provided two Full Memberships which can "float" within the sponsor<br>agency.                                                                                     | \$250.00/yr USD |
| 0      | Corporate<br>Corporate members are provided one Full Membership which can "float" within the<br>company.                                                                                       | \$250.00/yr USD |
| 0      | Young Prof<br>Valid for up to 2 years from graduation date. After 2 years, we ask that you please<br>upgrade to a Full Membership.                                                             | \$70.00/yr USD  |
| 0      | Emeritus<br>Must have been a full member within the last five years.                                                                                                    | \$70.00/yr USD  |
| ۲      | Student<br>Due to the financial implications caused by COVID, we are currently offering<br>complimentary student memberships until further notice, valid for one year from date of<br>sign-up. | \$0.00/yr USD   |
|        | After completing the online registration process, please email your current student schedule showing 12 units or more to membership@califaep.org.                                              |                 |

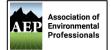

It will now ask you to fill out the information from the application form, complete all input areas marked with an asterisk (\*), as this information is required. Below are example inputs. Once all required areas are filled out please click the grey 'Continue' button.

| First Name: *             |  |
|---------------------------|--|
| Jane                      |  |
| Last Name: *              |  |
| Doe                       |  |
| Address: *                |  |
| 1234 Apple Valley Parkway |  |
| Address line 2:           |  |
| Apt 123                   |  |
| City: *                   |  |
| San Diego                 |  |
| State/Province: *         |  |
| CA                        |  |
| ZIP/Postal: *             |  |
| 92123                     |  |
| Country: *                |  |
| USA                       |  |
|                           |  |

There are other optional information boxes you can choose to fill out, or you can skip them. The Area of Interest drop down selections are for reference only and completely optional.

| Area of Interest #1:          |   |
|-------------------------------|---|
| Environmental Impact Analysis | ~ |
| Area of Interest #2:          |   |
| Environmental Law/Policy      | ~ |
| Area of Interest #3:          |   |
| Endangered Species/Biology    | ~ |
| If Other Was Selected Above:  |   |
|                               |   |
| Referred by:                  |   |
| Melanie Tylke                 |   |
|                               |   |
| Continue >>                   |   |
|                               |   |

Referred By: If you were referred by the Student Outreach and Membership Director please list Kelsey Hawkins, if you were referred by the VP of Membership please list Melanie Tylke, OR if you were referred by another AEP member please list their name.

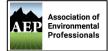

Enter an email address where you will receive membership information from the State and Local Chapter, including annual membership renewal notifications. Consider using a personal e-mail, as some school e-mail systems become inaccessible after graduation.

Select a username you can remember, you will use this to log-in to the AEP website, access member content and your membership status.

| Member Registration - Association of Environmental Professionals |  |  |  |  |
|------------------------------------------------------------------|--|--|--|--|
| * - indicates field is required                                  |  |  |  |  |
|                                                                  |  |  |  |  |
| Email:                                                           |  |  |  |  |
| Email Address: *                                                 |  |  |  |  |
| janedoe@mail.com                                                 |  |  |  |  |
|                                                                  |  |  |  |  |
| Members' Area Access Info:                                       |  |  |  |  |
| Members Area Access into:                                        |  |  |  |  |
| Choose a Username: *                                             |  |  |  |  |
| janedoe                                                          |  |  |  |  |
| Enter a username you can easily remember                         |  |  |  |  |
| Choose a Password: *                                             |  |  |  |  |
| ****                                                             |  |  |  |  |
| Enter a password (8-20 characters in length)                     |  |  |  |  |
| Re-enter Password: *                                             |  |  |  |  |
| *****                                                            |  |  |  |  |

Please select <u>ONE</u> chapter for your membership to be associated with. Our Chapter is the San Diego Chapter. Click the grey 'Continue' button to review and finalize your information.

| AEP Chapter:                |  |  |
|-----------------------------|--|--|
| Central                     |  |  |
| Channel Counties            |  |  |
| Inland Empire               |  |  |
| Los Angeles County          |  |  |
| Monterey Bay-Silicon Valley |  |  |
| Orange County               |  |  |
| Out of State                |  |  |
| ✓ San Diego                 |  |  |
| San Francisco Bay Area      |  |  |
| Superior California         |  |  |
| Continue >>                 |  |  |

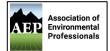

Verify your contact information and membership type is displayed accurately. If anything is incorrect you will need to go back (using your back button in your browser) to the section that needs to be fixed. If everything looks correct, please click the grey 'Complete your Registration' button.

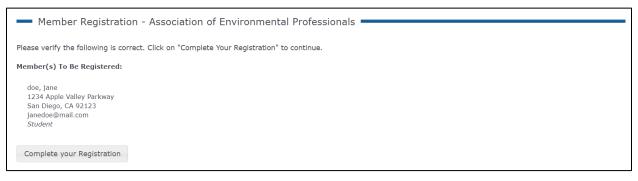

Your registration is now complete! Check your e-mail for confirmation and any further steps.

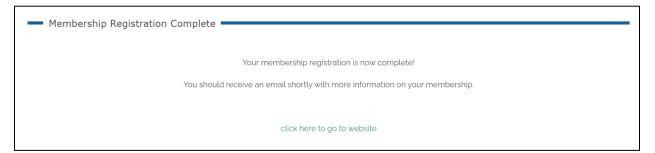